■ 1.1. Descarga e Instala la aplicación Safe Exam Browser 2.4.1 para Windows o la versión 3.0 para macOS, disponible en <mesadeayuda.unach.mx/seb>

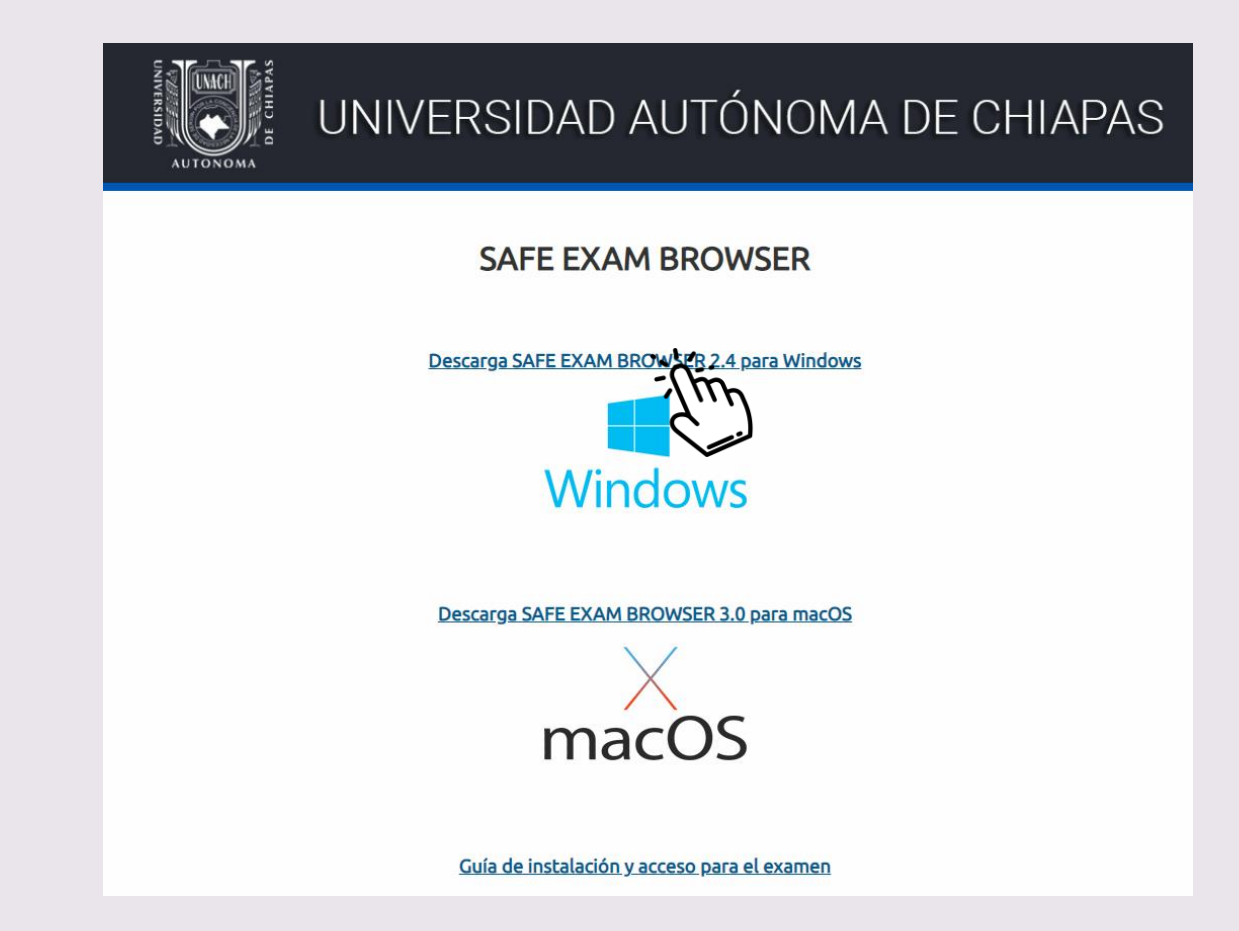

### ■ 1.2. Guarda y ejecuta el archivo.

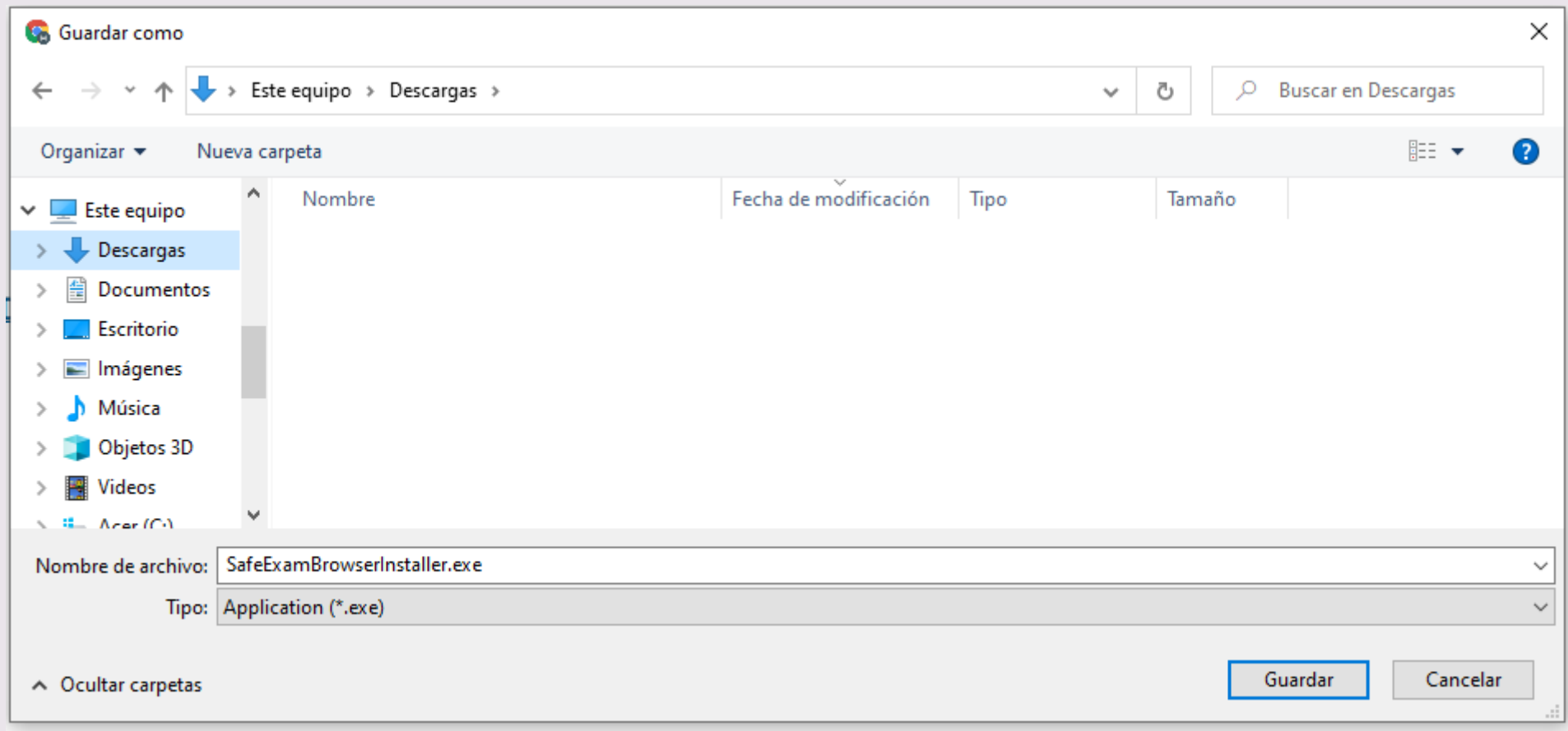

■ 1.3. Permite la instalación seleccionando "Si" en la siguiente ventana:

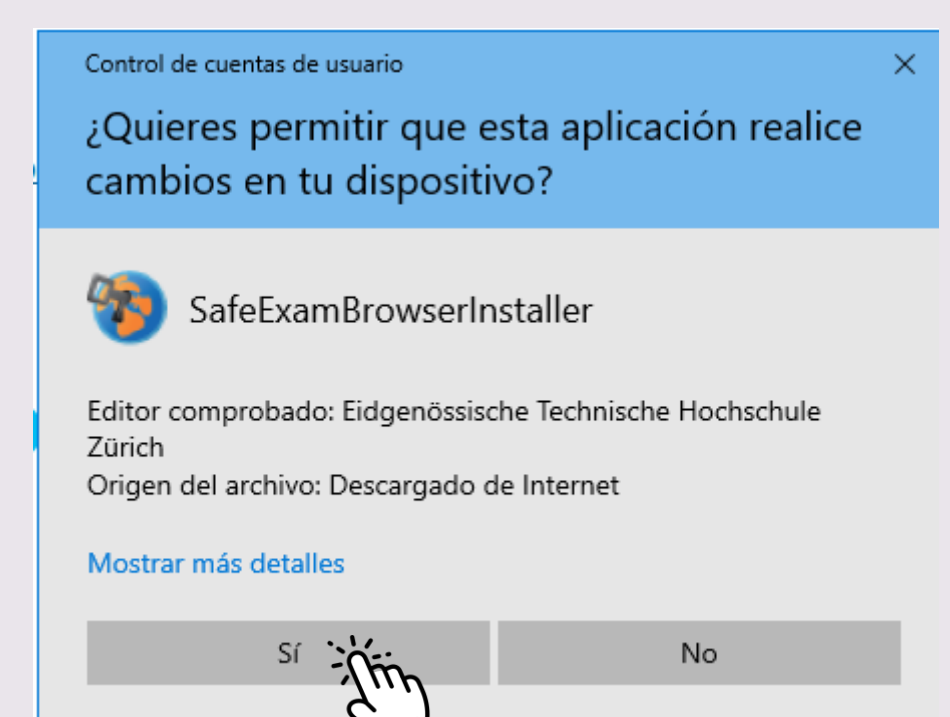

#### ■ 1.4. Continua con la instalación dando clic en "Next":

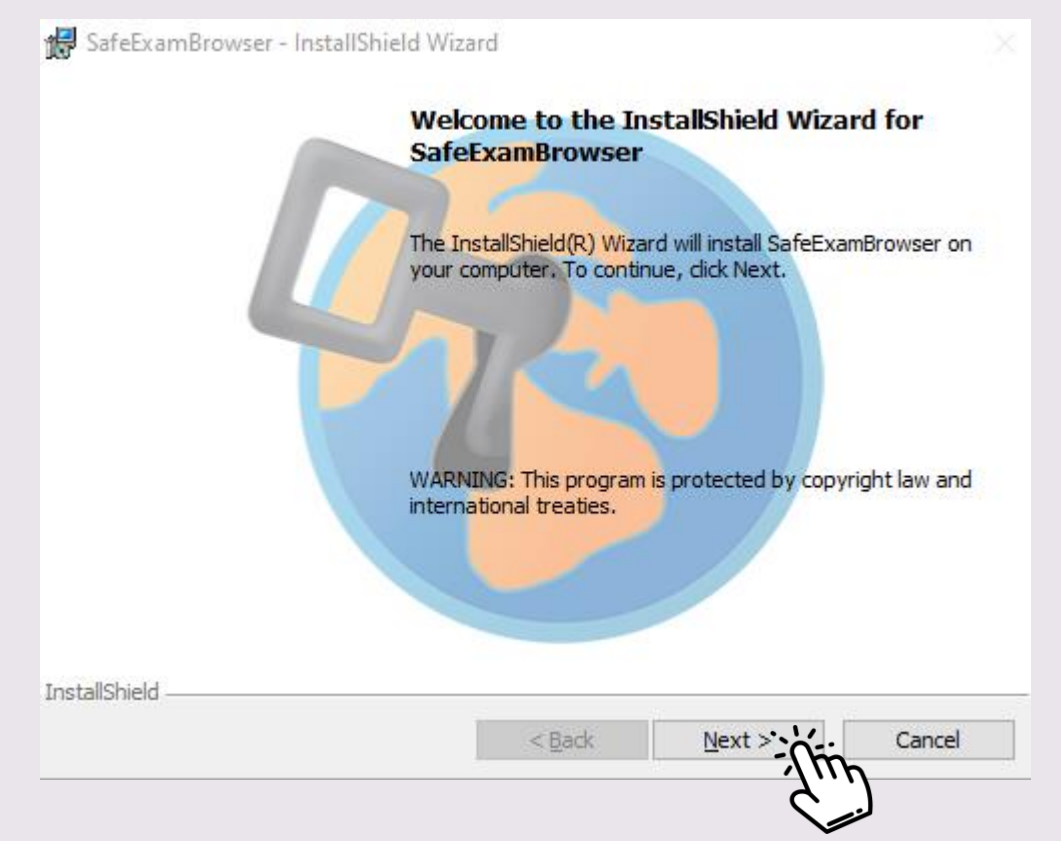

#### ■ 1.5. Acepta el acuerdo de licencia.

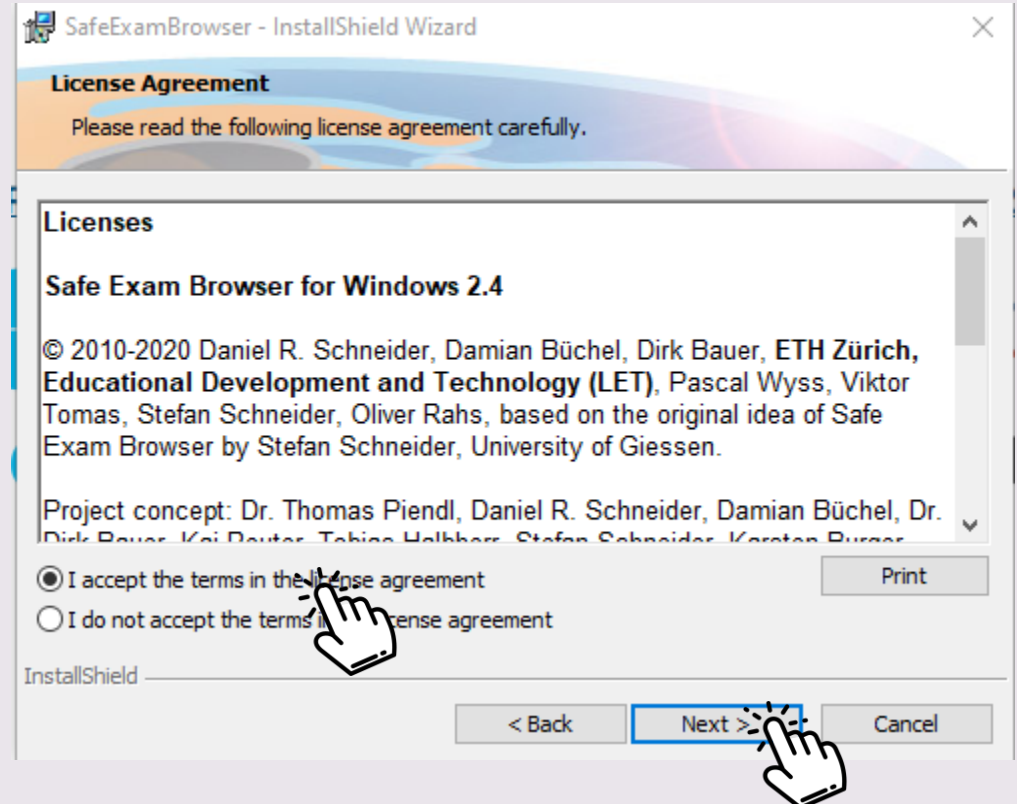

#### ■ 1.6. Inicia la instalación.

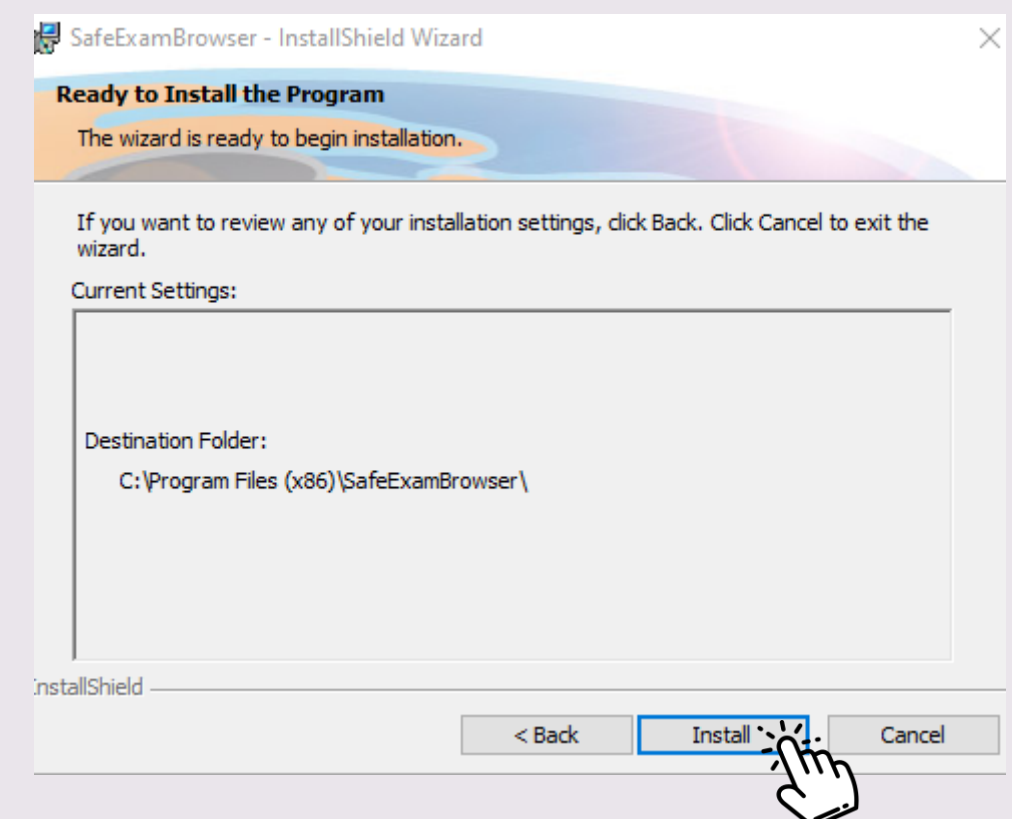

#### ■ 1.7. Al terminar, da clic en "Finish" y NO EJECUTES la aplicación.

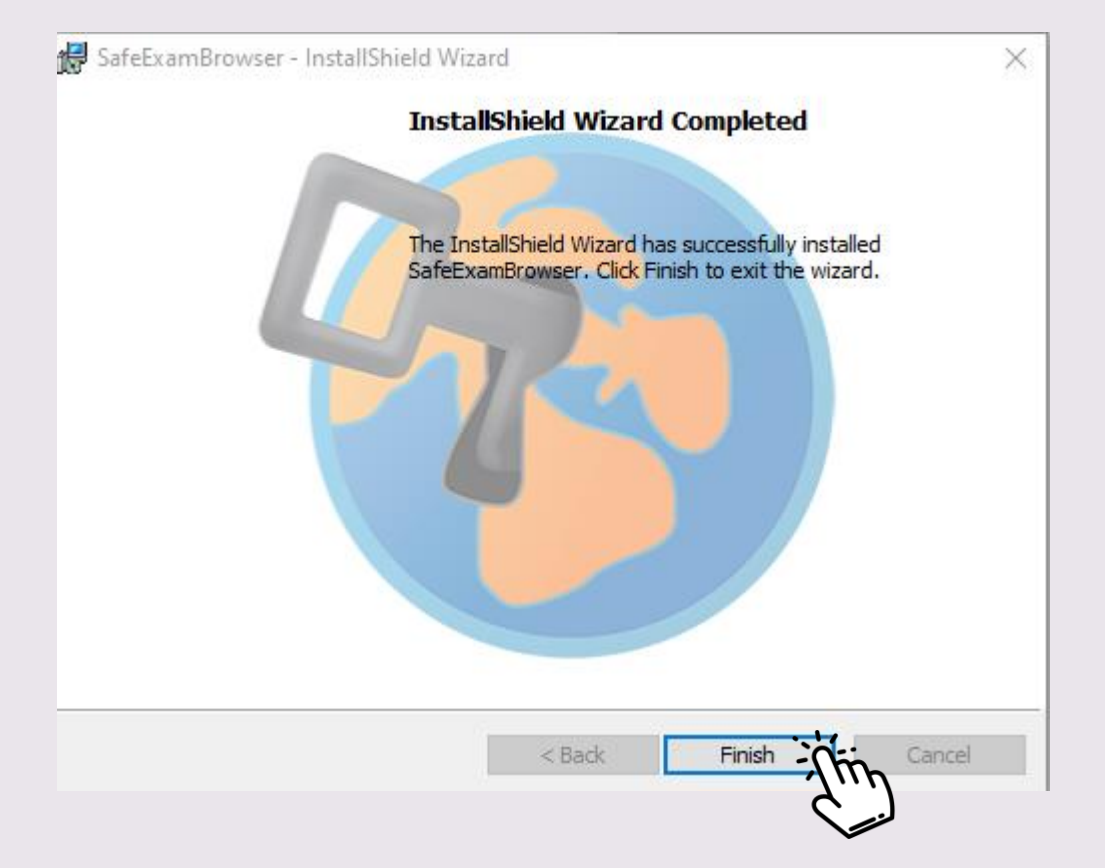

### 2 Ingreso a la página aspirantes

■ 2.1. Ingresa a [aspirantes.unach.mx](https://aspirantes.unach.mx/) e identifícate con tu usuario y contraseña

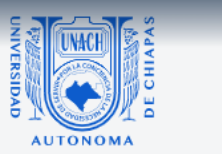

### **PROCESO DE ADMISIÓN**

#### 2022

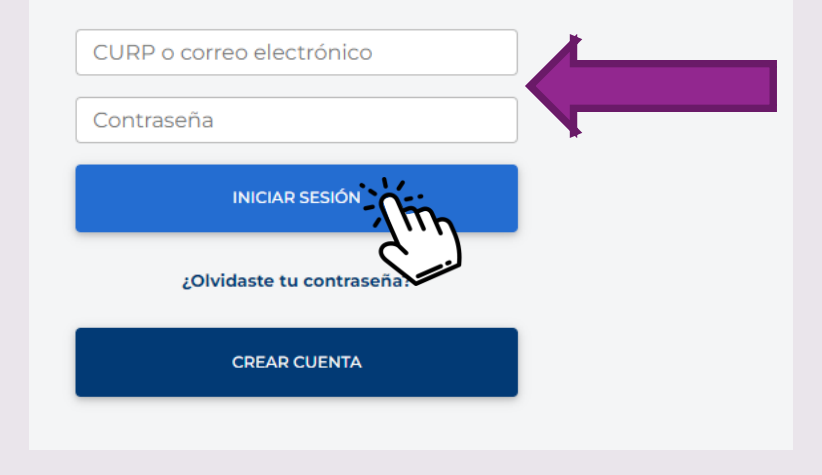

## 2 Ingreso a la página aspirantes

### ■ 2.2. Ingresa al apartado "Examen de admisión"

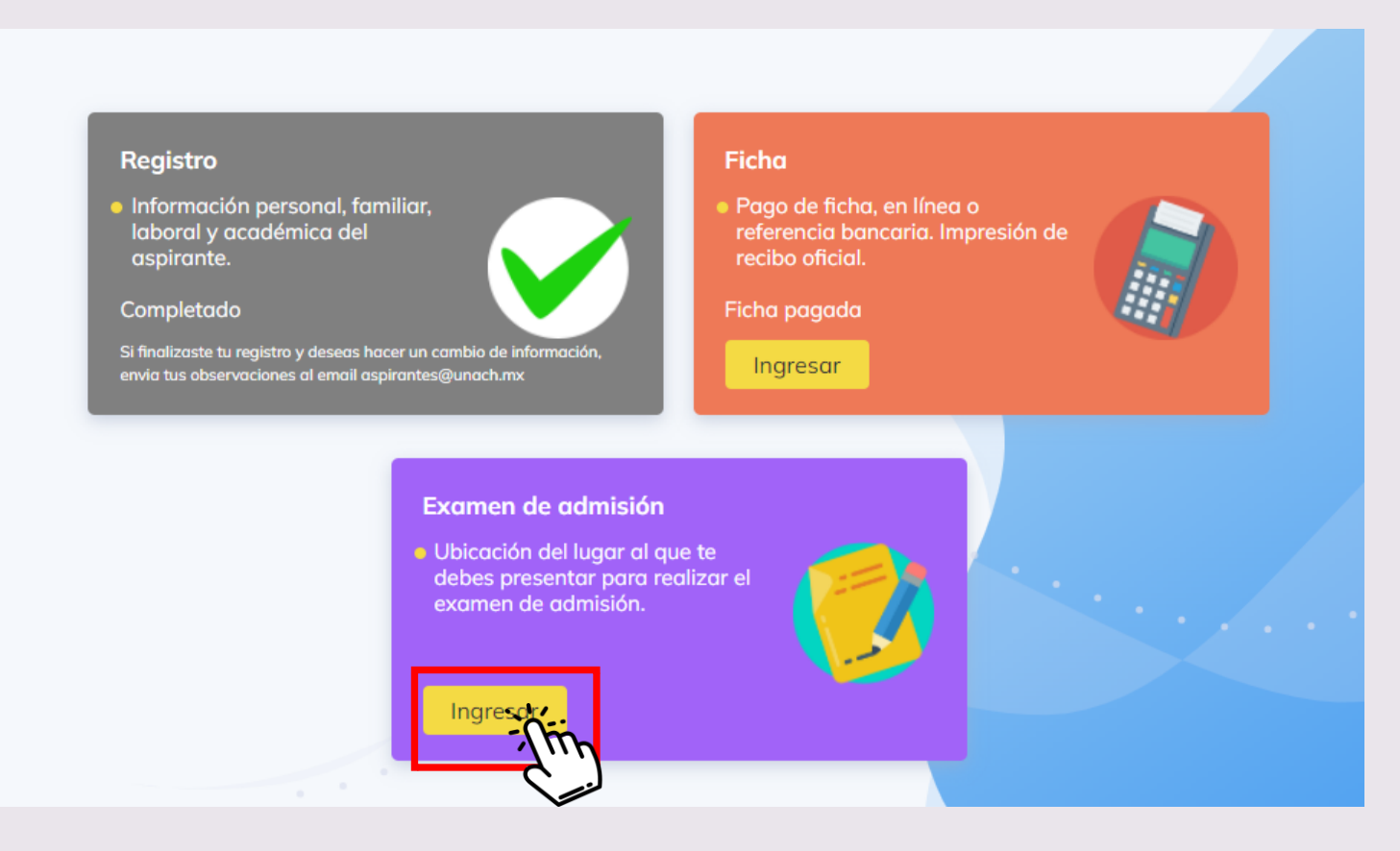

# 2 Ingreso a la página aspirantes

■ 2.3. Lee las indicaciones y da clic en "EXAMEN SIMULACRO"

Datos para el examen | Convocatoria febrero 2022

**LICENCIATURA EN PEDAGOGÍA** 

Aspirante Ficha 56261 Escuela/Facultad FACULTAD DE HUMANIDADES, CAMPUS VI

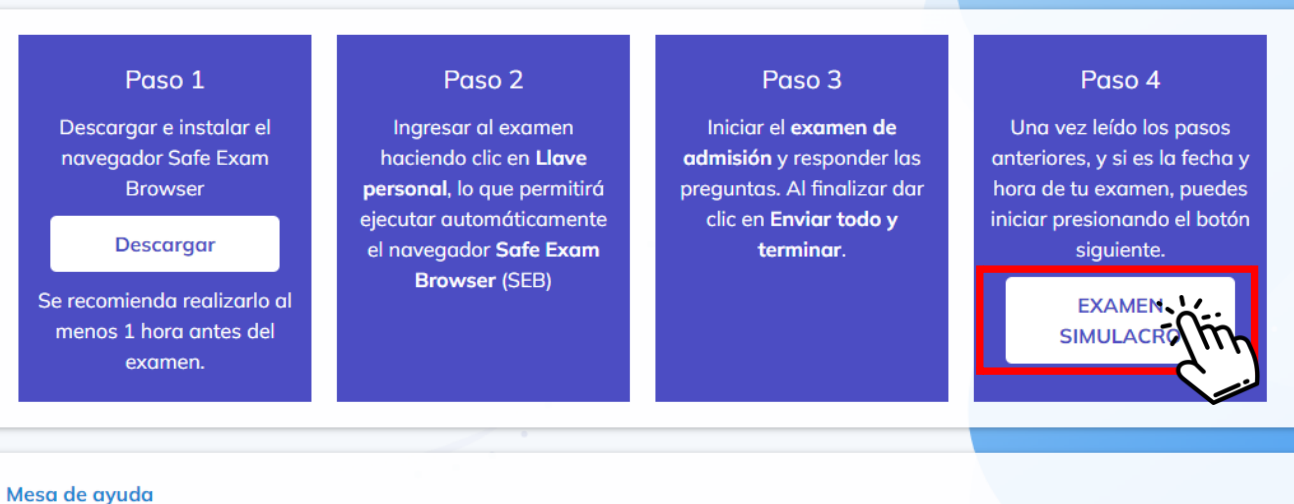

Correo electrónico: aspirantes@unach.mx WhatsApp: (961) 150 3623 Horario de atención: Lunes a viernes de 8:00 a 18:00 horas

## 3 Validación

■ 3.1 Descarga la llave personal desde el botón "Llave personal" y da clic en "Abrir Safe Examen Browser"

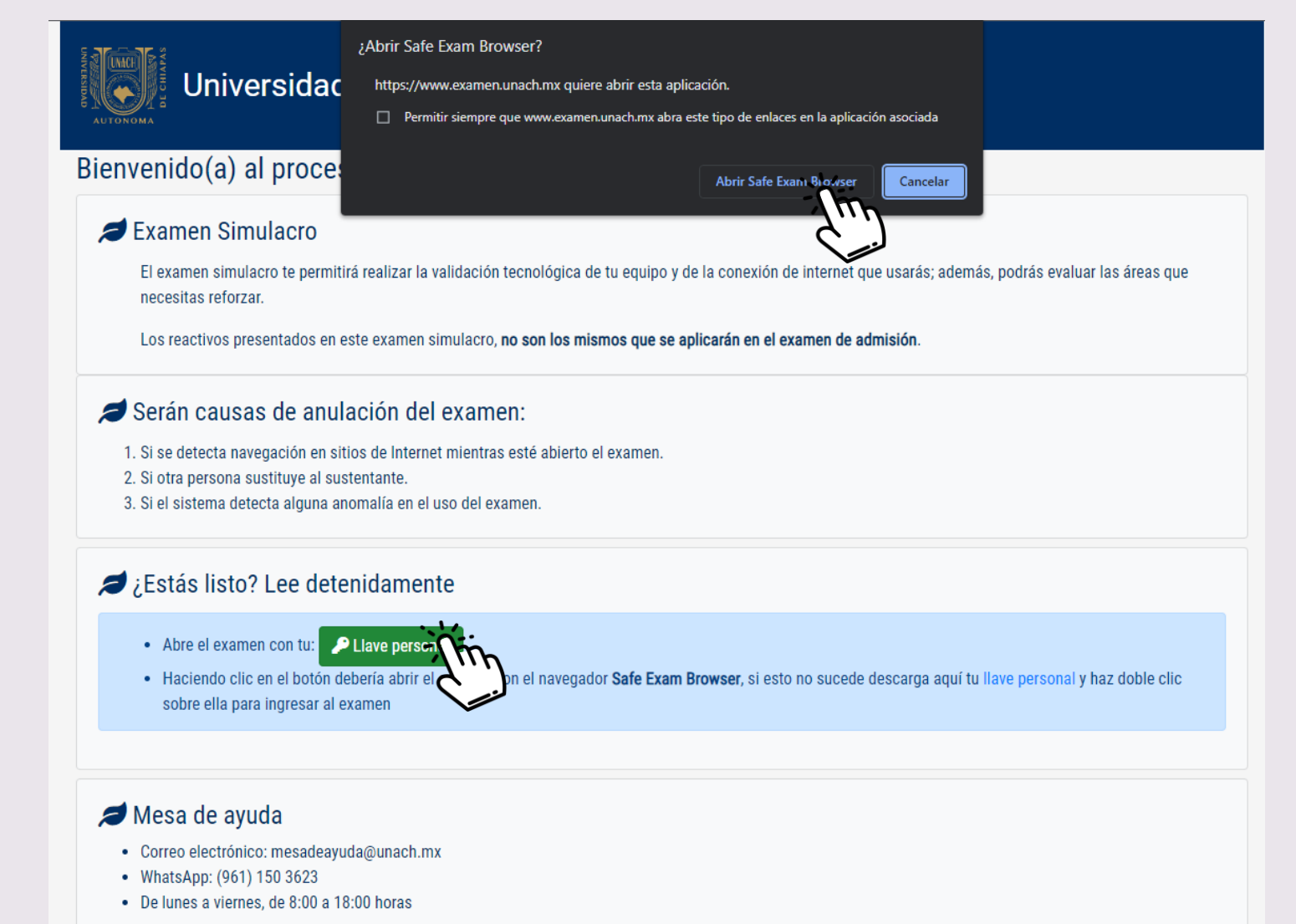

### 4 Presenta el examen

■ 4.1 Ingresa al "Simulacro de examen" y clic en "Comenzar el examen ya". Al finalizar deberás dar clic en "Enviar todo y terminar"

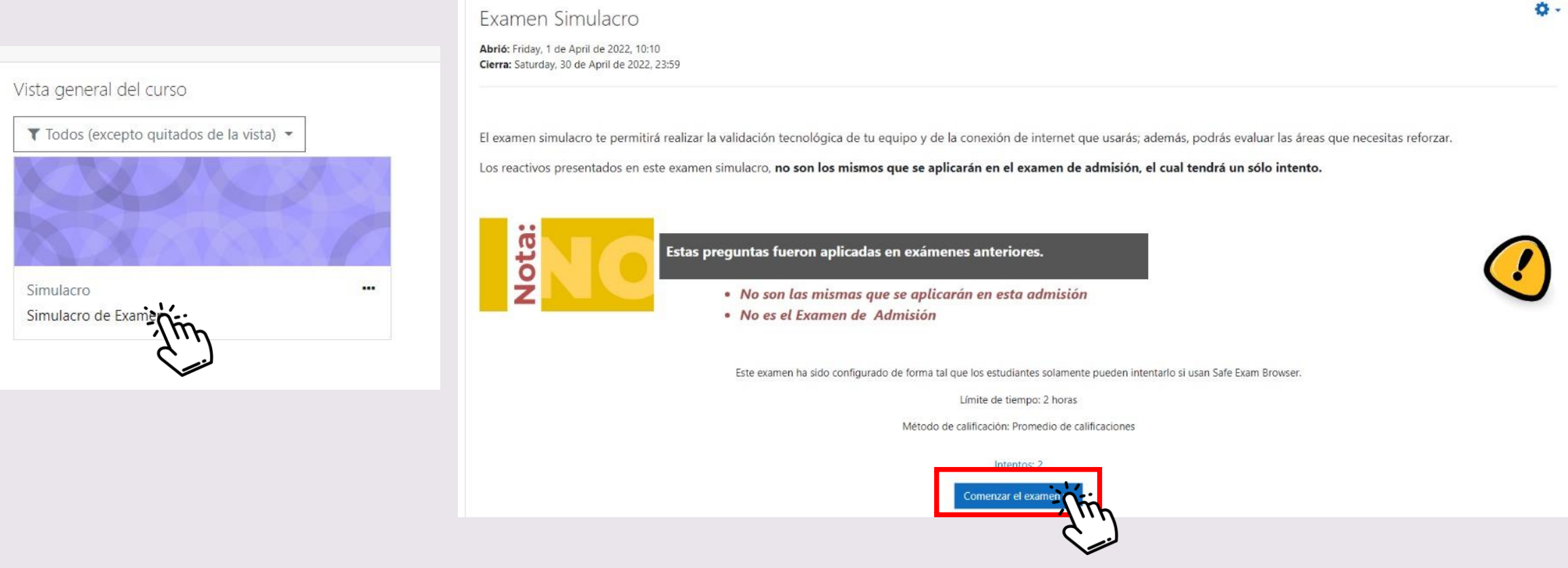